# **GOOGLE MEET**

Выполнила учитель ИЗО Кокорина Е.Г.

Google Meet – это один из лучших бесплатных онлайн сервисов видеоконференций, который к тому же поддерживает шифрование видеозвонков.

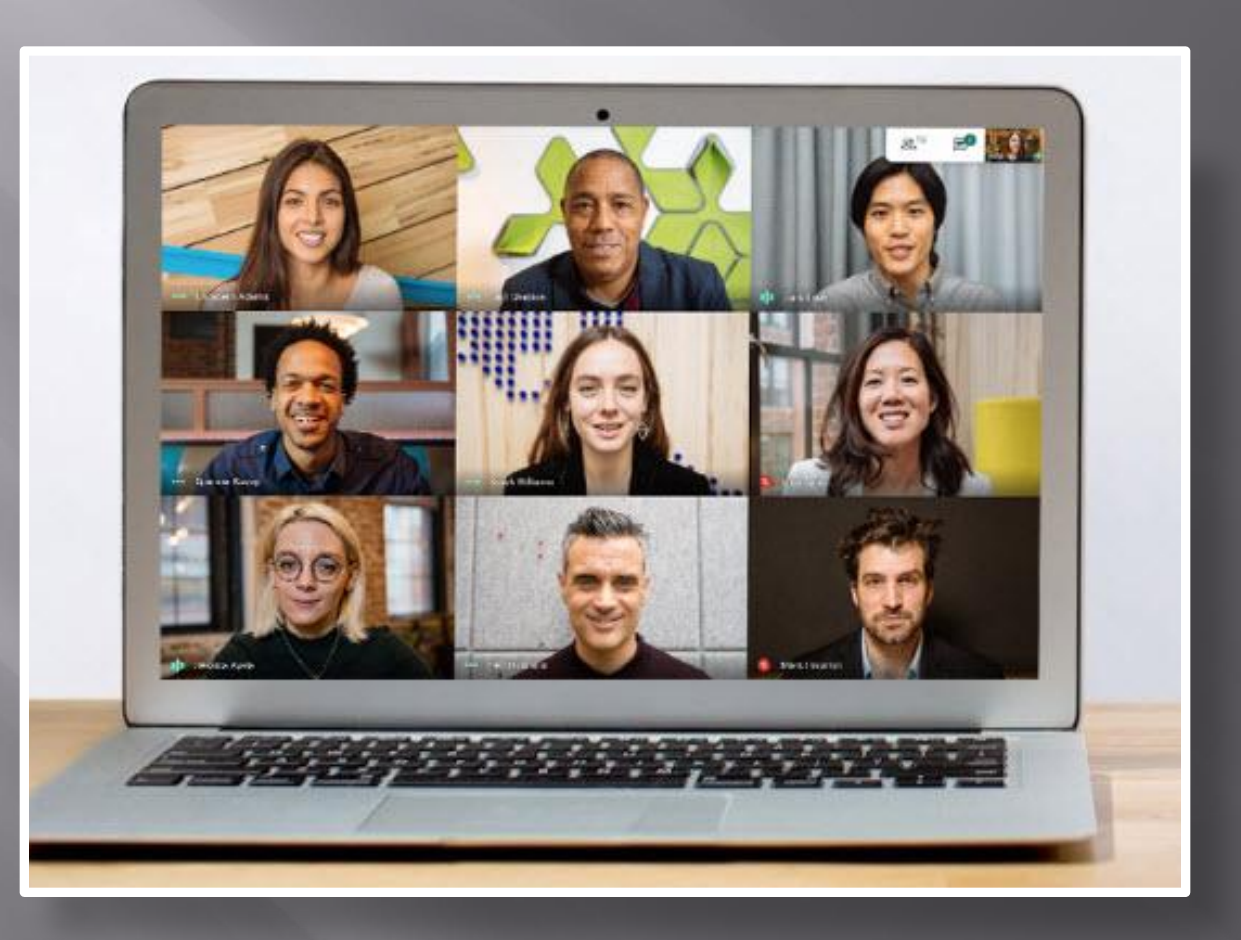

Платформа Google Meet поддерживает большинство операционных систем. **Без проблем работает в браузерах:** Microsoft Edge Ограничений для использования данной платформы нет, самое главное чтобы компьютер мог поддерживать работу последних версий вышеперечисленных браузеров. Помимо браузерной версии существуют приложения Google Meet для Android и iOS.

# **УСТАНОВКА**

- ▣ Для запуска сервиса с ПК не понадобиться скачивать Google Meet на компьютер, достаточно одного браузера. Необходимо пройти по адресу meet google com и начать беседу.
- ▣ Чтобы установить Гул Мит на телефон понадобится скачать приложение: Google Meet с App Store для iOS, с Google Play Маркет для системы Android.
- ▣ Для любителей пользоваться мобильными приложениями на компьютере можно скачать Google Meet для Windows, для этого будет необходимо установить оду из программ эмуляторов мобильного телефона, например такую как: Genymotion, MEmu, Bluestacks. С помощью выбранной программы нужно скачать и установить Google Meet с Play Маркет и далее пользоваться им на ПК или ноутбуке. Программа-эмулятор работает в точности как на мобильном телефоне с системой андроид.
- ▣ Важно! Для запуска такой программы на компьютере должно быть установлено от 2ГБ оперативной памяти, это минимальные требования для нормальной работы.

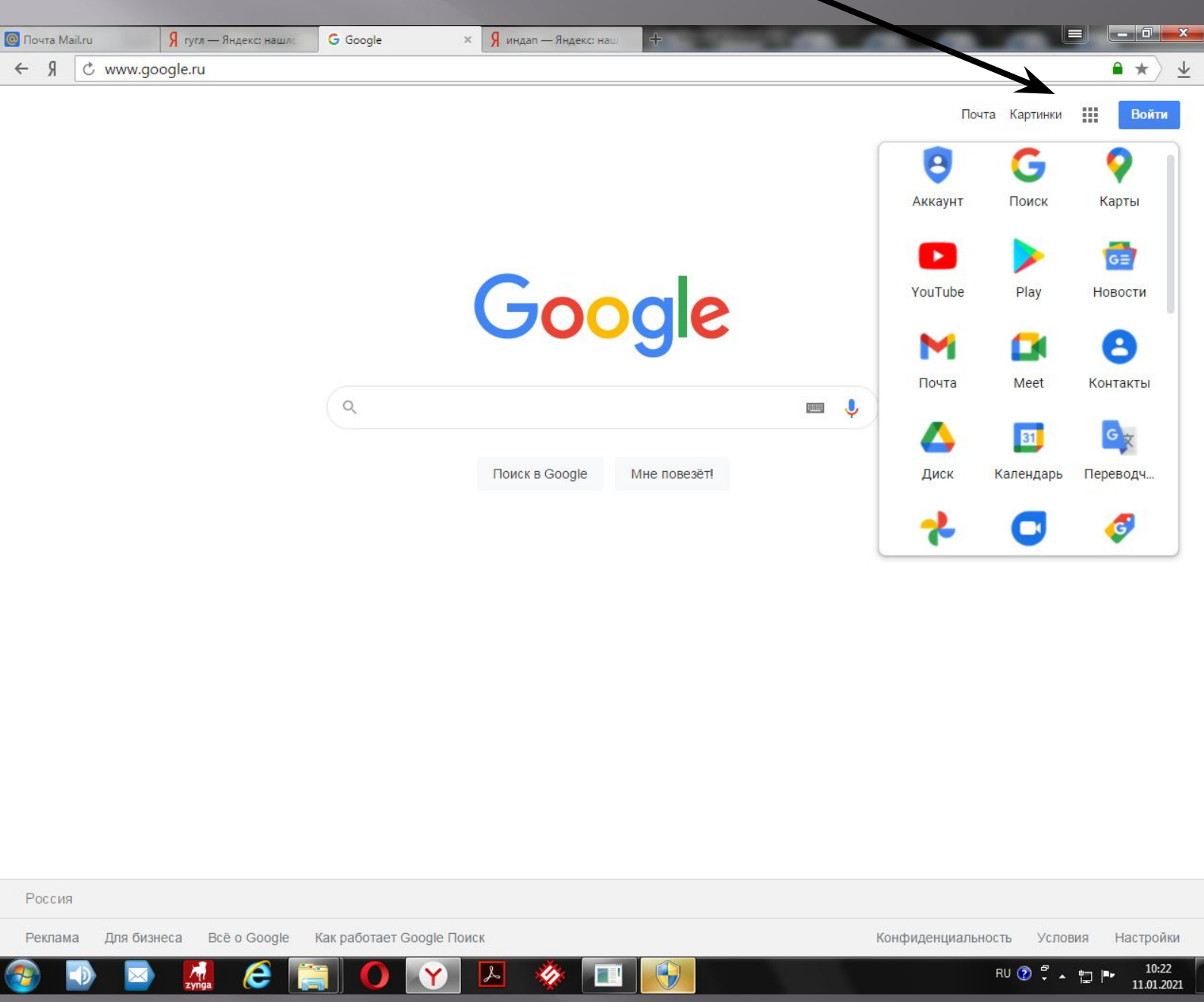

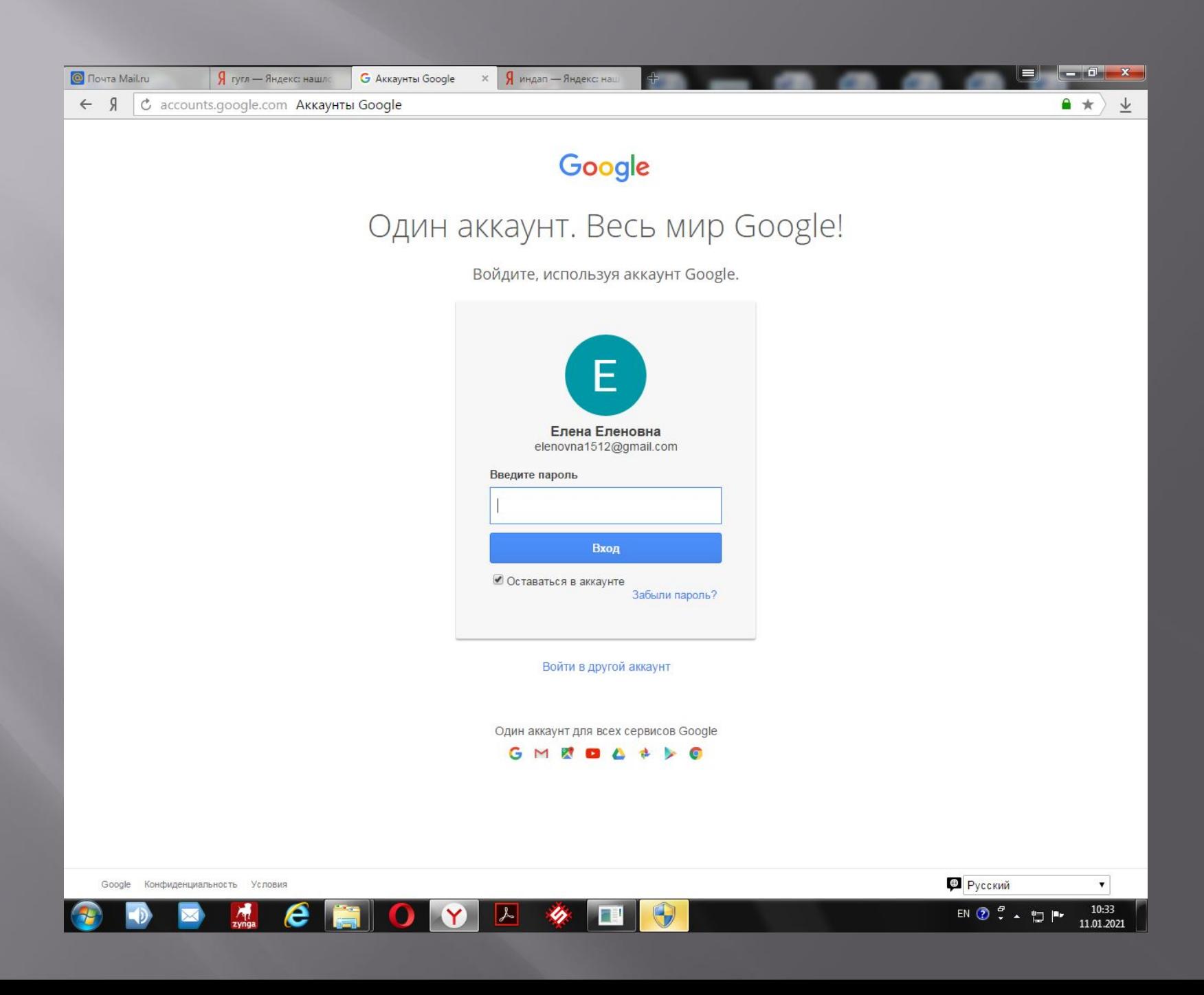

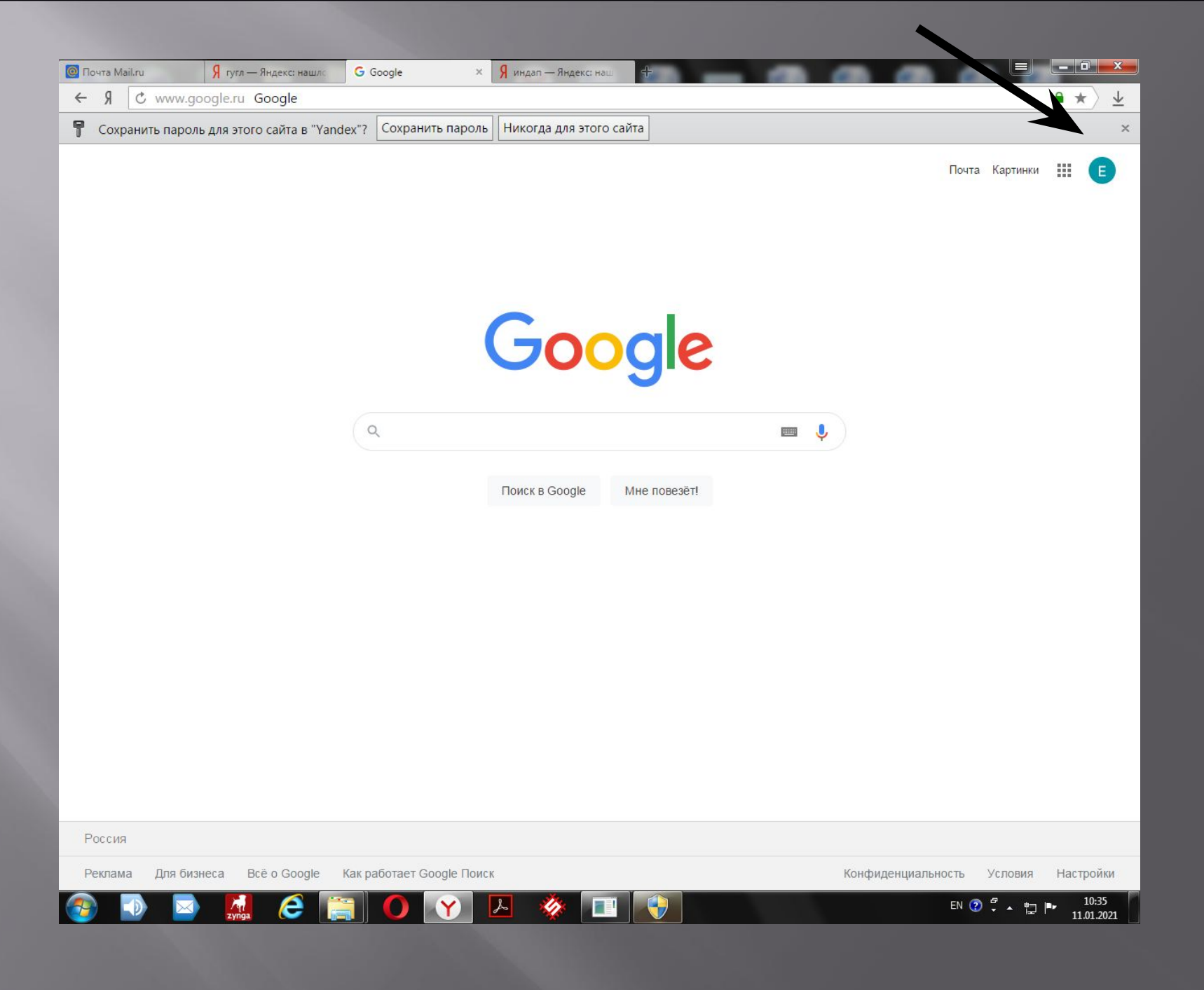

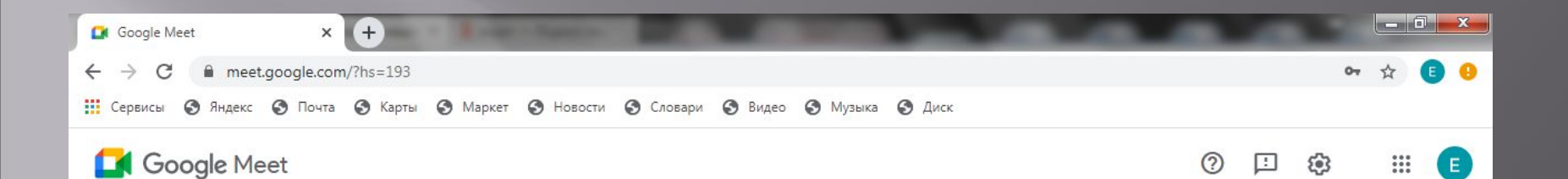

### Видеовстречи премиумкласса. Теперь доступны каждому!

Изначально этот продукт создавался как сервис защищенных видеоконференций для бизнеса. Теперь мы сделали его бесплатным и доступным для всех.

e

**Ем** Новая встреча

Введите код встречи или с

Подробнее о Google Meet

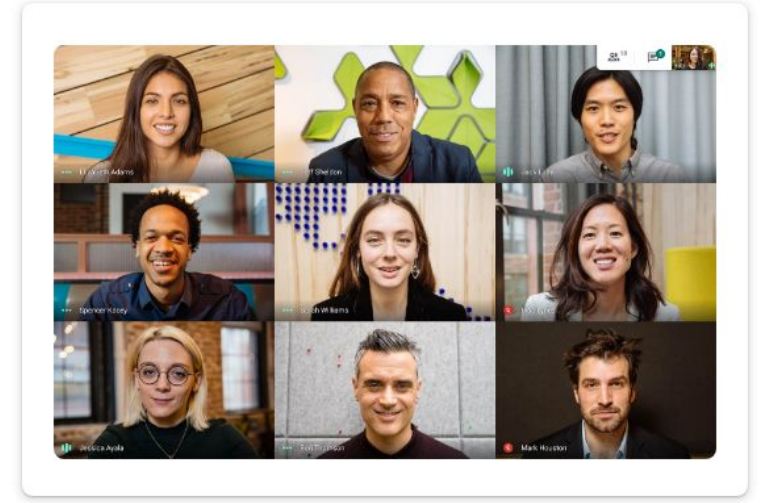

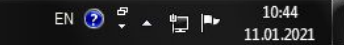

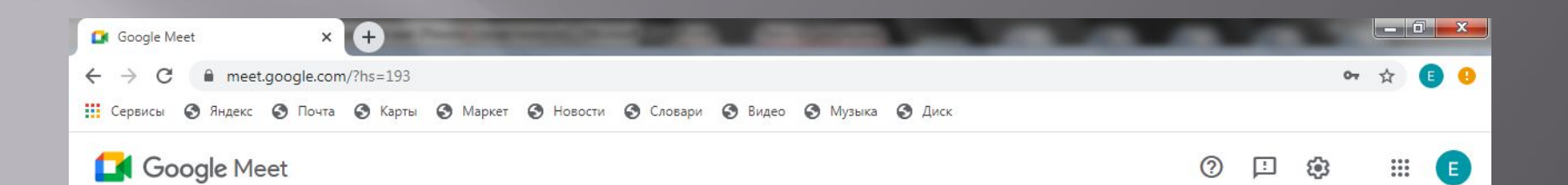

### Видеовстречи премиумкласса. Теперь доступны каждому!

Изначально этот продукт создавался как сервис защищенных видеоконференций для бизнеса. Теперь мы сделали его бесплатным и доступным для всех.

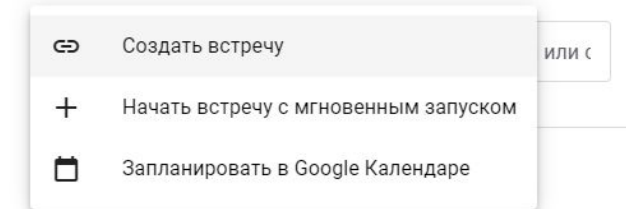

e

 $\mathcal{L}$ 

Y

 $\bullet$ 

 $\bullet$ 

 $\frac{1}{2}$ 

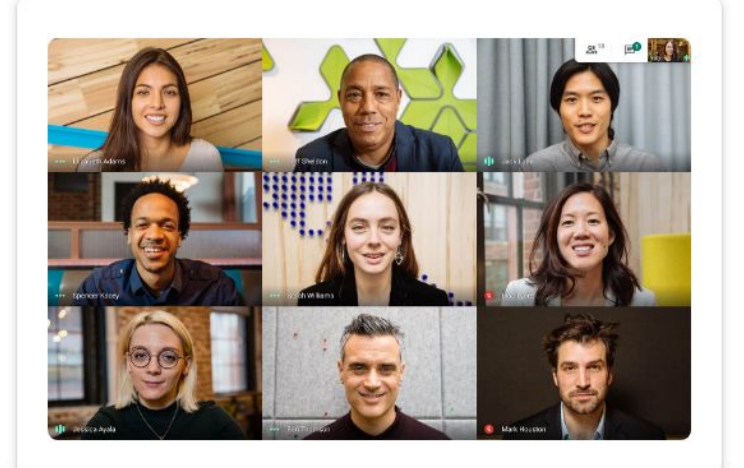

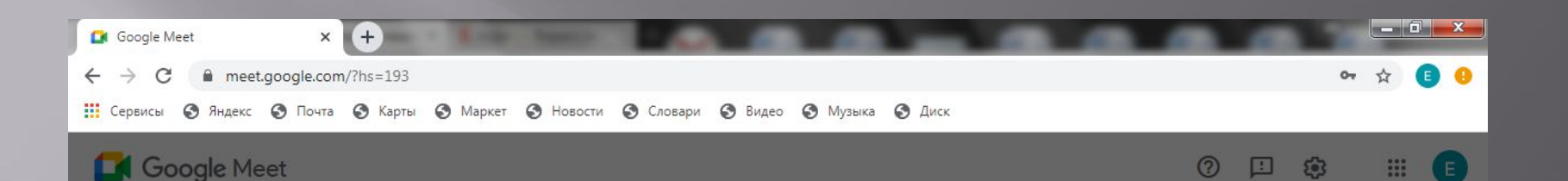

хотите пригласить. Сохраните ее, если планируете

meet.google.com/tou-dzxf-sse

встречу позже.

#### Видеовстречи премиумкласса. Теперь достипны Ссылка на вашу встречу каждому! Скопируйте эту ссылку и поделитесь с теми, кого

Изначально этот продукт создавался как серь защищенных видеоконференций для бизнеса мы сделали его бесплатным и доступным дл

**В Новая встреча** 

Введите код встречи или с

 $\bullet$ 

 $\mathbf Y$ 

Подробнее о Google Meet

 $\frac{1}{2}$ 

 $e \equiv$ 

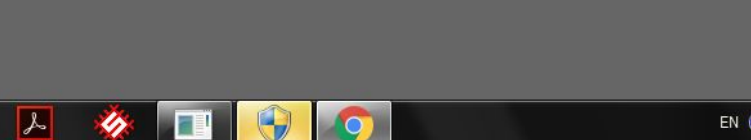

 $\times$ 

O

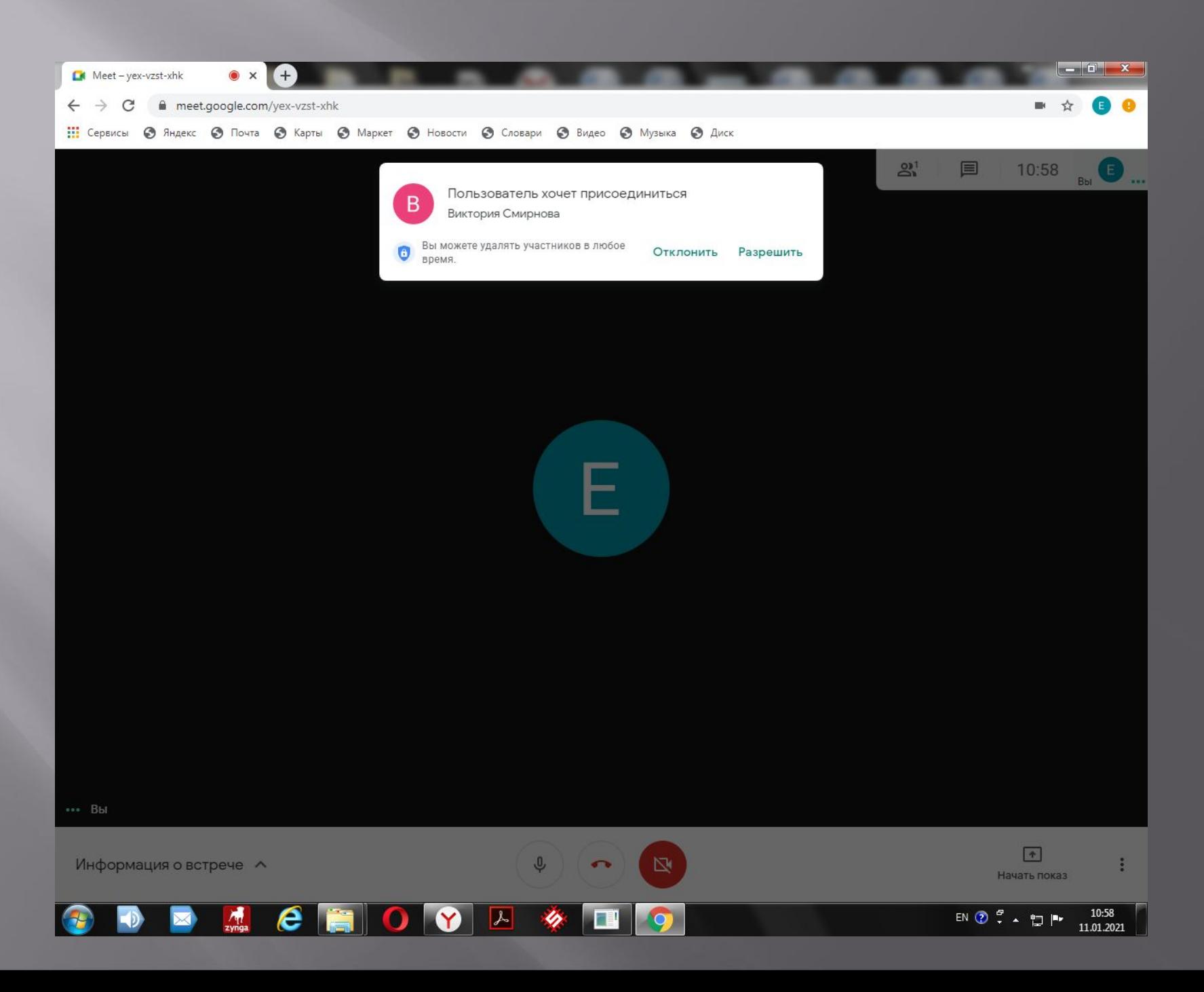

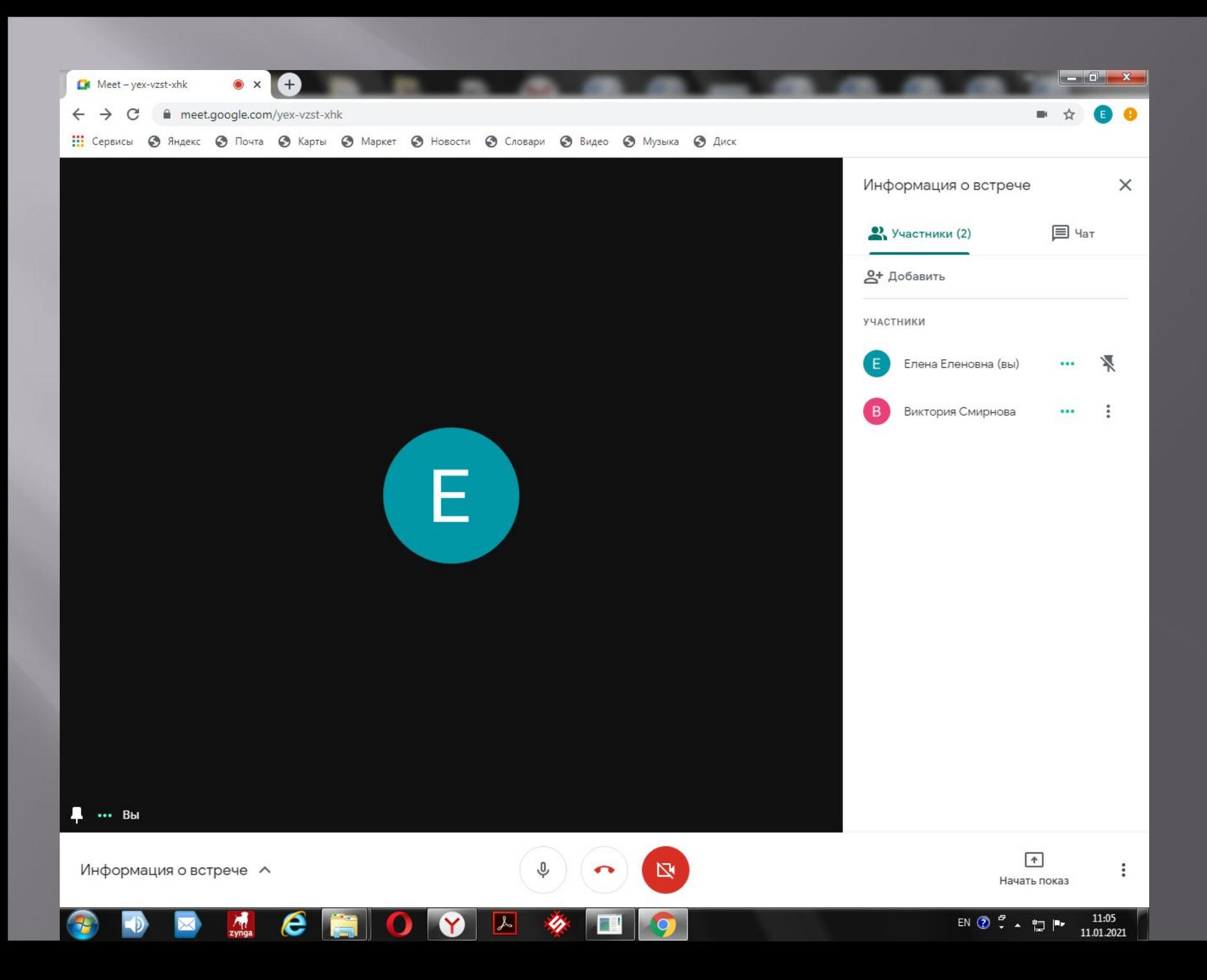

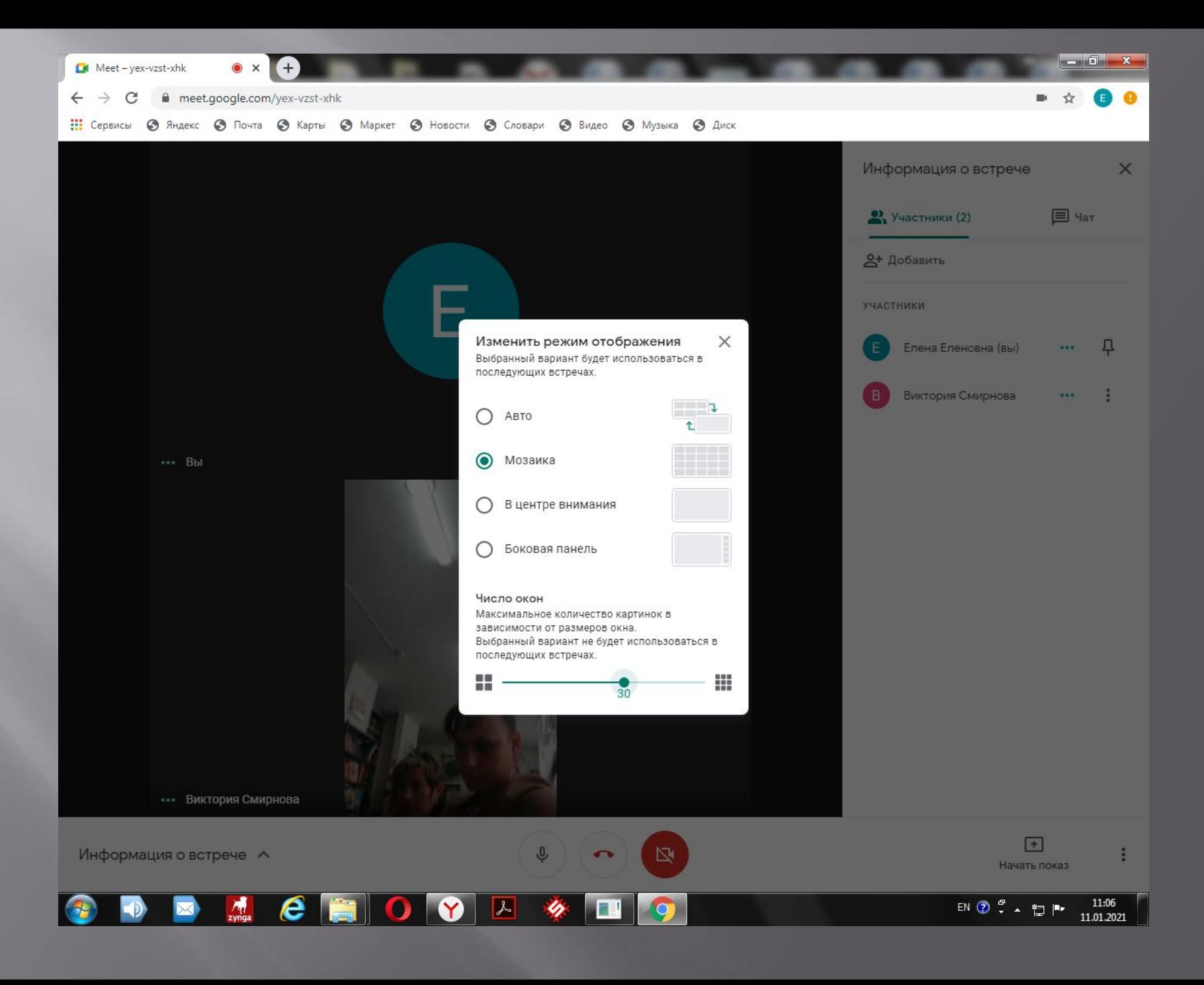

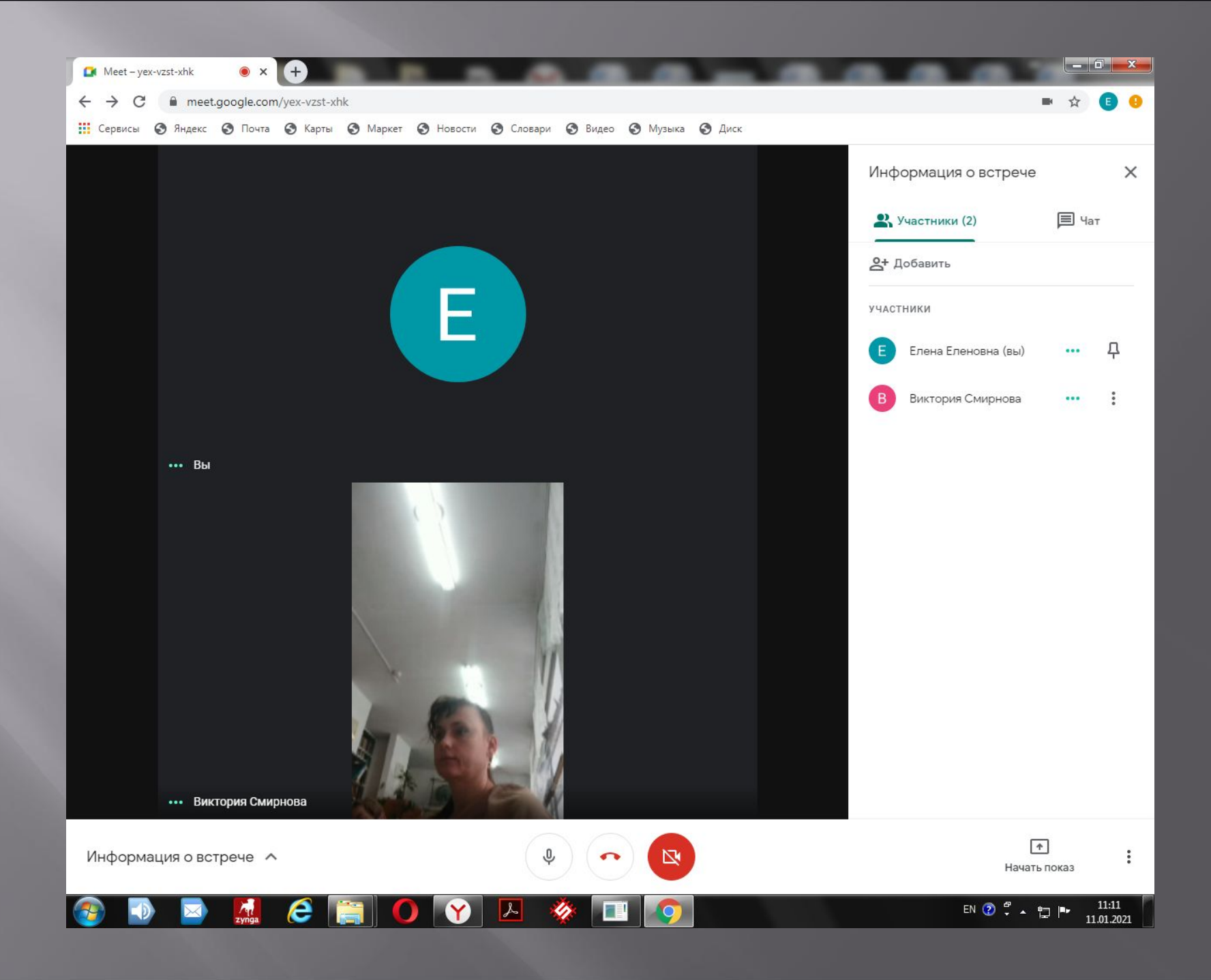

## **Создание встречи в Гугл Мит**

- ▣ **Для того, чтобы начать работать необходимо воспользоваться одним из вариантов создания конференции в Гугл Мит:**
- **Пройти по адресу https meet google com, в** появившемся окне выбрать «Начать встречу» или ввести код высланный организатором трансляции.

Создать встречу Гугл Мит на телефоне или присоединиться к ней достаточно просто. Для этого в открывшимся новом окне необходимо выбрать пункт «Новая встреча», если вы являетесь организатором или пункт «Код встречи», если вы участник и хотите войти в трансляцию по коду.

## **Настройка камеры и звука**

При создании конференции в Google Meet система автоматически настраивает аппаратуру. Во время этой процедуры высвечивается сообщение: подготовка камеры, проверка микрофона. Если все прошло успешно знак микрофона и видеокамеры отображаются белым цветом. Если системе не удалось что-то найти из вышеперечисленного знак устройства с проблемным подключением окрашивается в красный цвет, показывая что устройство недоступно (не работает микрофон или не работает камера).

Чтобы в Google Meet отключить камеру или микрофон достаточно нажать на соответственный значок в нижней панели. Отключенное устройство окрашивается в красный цвет.

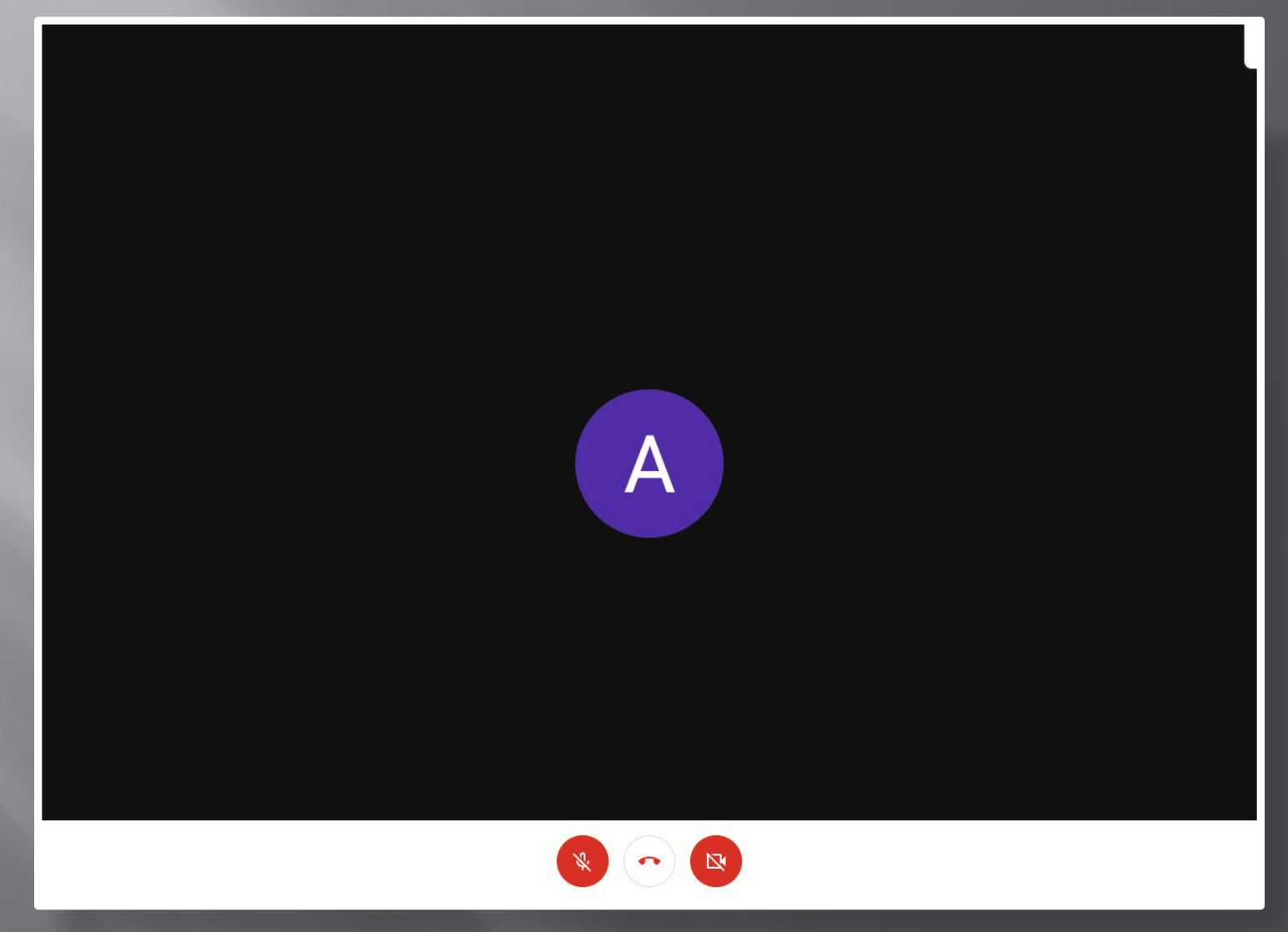

## **Добавление людей в конференцию**

При входе в конференцию Google Meeting сразу всплывает окно с предложением пригласить людей в созданную видеотрансляцию.

**Предлагается два метода входа на встречу по ссылке:**

Скопировать код встречи Google Meet и отослать его участникам любым доступным способом (смс сообщением, соцсети, мессенджер). Отослать ссылку указав электронные адреса участников конференции.

Поделитесь этой информацией с людьми, которых вы хотите пригласить

https://meet.google.com/htf-zsrm-fde

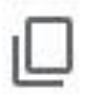

Копировать данные

÷

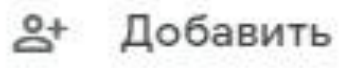

Добавить

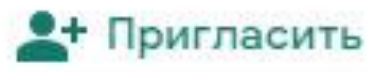

Укажите имя или адрес электронной почты

### **Демонстрация экрана в Google Meet**

- ▣ Для более наглядного общения в сервисе можно показывать свой экран и не только. Например, показать презентацию в Гугл Мит можно несколькими способами: отобразить весь экран, открытое окно в проводнике или любую открытую вкладку браузера.
- ▣ Для этого в правом нижнем углу онлайн комнаты, в разделе «Показать на главном экране» необходимо выбрать необходимый вид трансляции вашего рабочего стола или презентации.